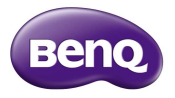

A3智慧型手機使用手冊

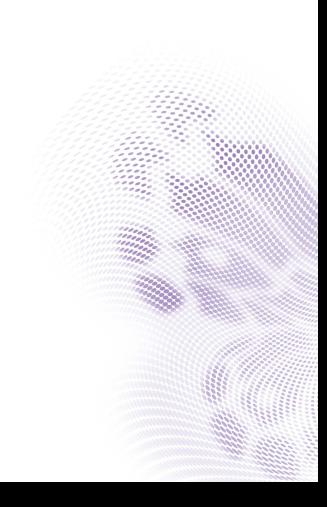

### **著作權**

著作權所有 · 2014 年 BenQ Corporation · 所有權利均予保留 · 未經 BenQ Corporation 事前書面之許可,本文的任何部分皆不可以任何形式或任何 方法,包括電子、機械、磁性、光學、化學、手寫或任何方式予以重製、傳輸、轉譯、儲存於檢索系統或翻譯成任何文字或電腦語言。

Google、Google 標誌、Google Play、Android 為 Google Inc. 的商標或註冊 商標。

本手冊中提及的所有其他標誌、產品或公司名稱可能為其個別公司的註冊商標或著作權 · 僅供參考之用 · 此外 · ™ 與 ® 未在本手冊中各處註明 ·

### **免責聲明**

對於本文之任何明示或暗示內容, BenQ Corporation 不做任何保證, 亦 拒絕對任何特殊目的之商用性或適用性目的予以保證。此外,BenQ Corporation 保留修改或變更本文之權利,並且修改或變更內容將不另行 通知。

本使用手冊的目的是提供最新及最準確的資訊給客戶,因此所有的內容可能會有不定期的修改,恕不另行通知。請造訪 http://www.BenQ.com.tw 以取得最新版本的使用手冊。建議您安裝並使用最新版 Adobe Reader 應用程式,以順暢閱覽本手冊 PDF 檔。顯示效果依使用的應用程式而異。

凡透過本產品而鏈接到非 BenO 維護、控制的網站或第三人資源, BenO 對這些網站的內容不負任何責任,亦不就該等網站或資源相關事宜提供保證或其他承諾。提供非 BenQ 網站鏈接,並不表示 BenQ 為該網站之內 容或使用或其所有人背書。

本產品所預載之第三方內容及服務按照原樣提供, BenO 對第三方所提供 的內容或服務 (表明或隱含)不作任何意圖保證 · BenQ 不保證第三方任 何內容或服務的準確性、有效性、即時性、合法性或完整性。不論任何情況下,包括疏忽,BenQ 對第三方之內容、服務及行為一概不負責。

第三方服務可隨時被終止或中斷,BenO 不保證任何內容或服務在任何一 段時間內有效,且對任何內容或服務之暫停或中斷不予負責。

此外,您進入該網站而進行之任何交易,皆與 BenO 無關。

您對第三方所提供之內容或服務有疑問或糾紛時,應直接向提供服務之供應商查詢或主張。

# **BenQ ecoFACTS**

BenQ has been dedicated to the design and development of greener product as part of its aspiration to realize the ideal of the "Bringing Enjoyment 'N Quality to Life" corporate vision with the ultimate goal to achieve a low-carbon society. Besides meeting international regulatory requirement and standards pertaining to environmental management, BenQ has spared no efforts in pushing

our initiatives further to incorporate life cycle design in the aspects of material selection, manufacturing, packaging, transportation, using and disposal of the products. BenQ ecoFACTS label lists key eco-friendly design highlights of each product, hoping to ensure that consumers make informed green choices at purchase. Check out BenQ's CSR Website a[t http://csr.BenQ.com/](http://csr.BenQ.com/) for more details on BenQ's environmental commitments and achievements.

· Arsenic-free LCD display stass

- · BFR/FVC-free casing plastics
- co-friendly ink printing in packaging box and quick start guide
- 三硝 ICD 商元器玻璃
- 想膠外殼無溴化阻燃劑 (BFR) 與聚氧乙烯
- 缩型油墨印刷包装盒塑体装入門指達

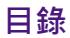

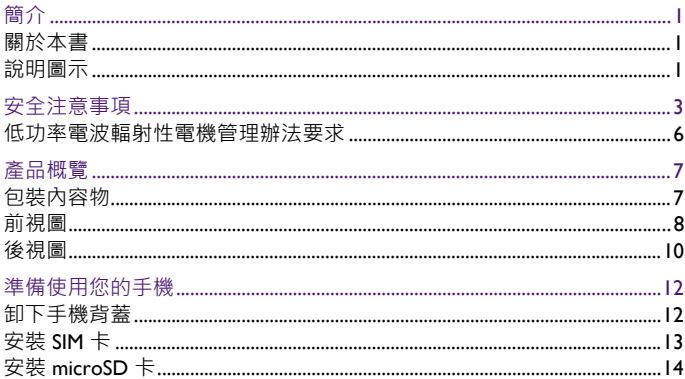

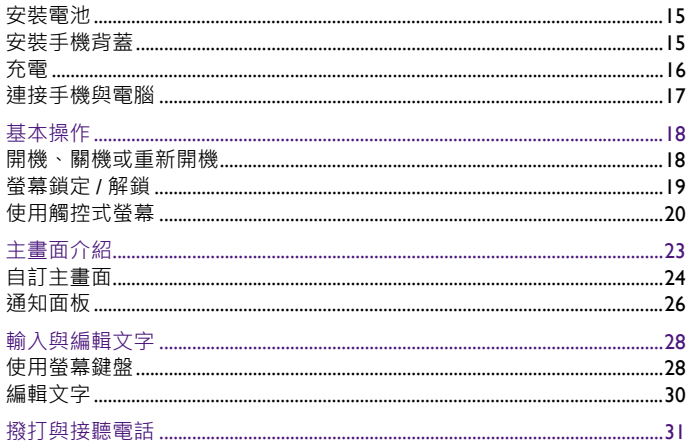

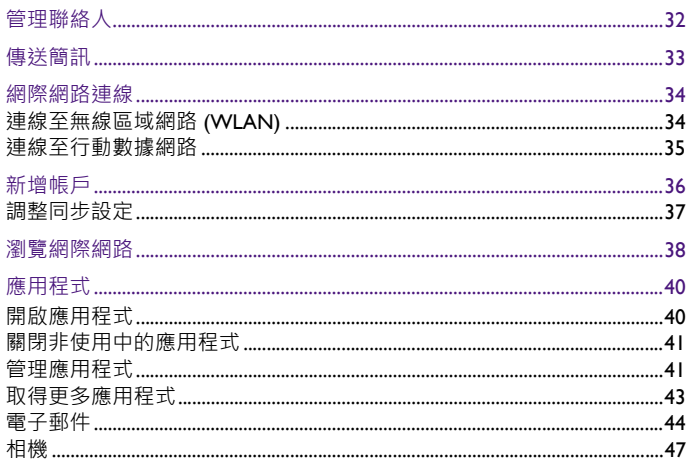

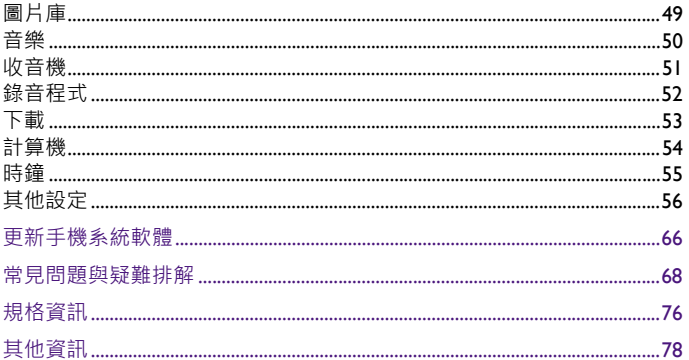

<span id="page-8-0"></span>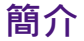

<span id="page-8-1"></span>**關於本書**

本手冊提供此智慧型手機的相關重要資訊與基本操作方式,並為您示範 如何使用一些主要的預載應用程式。

本手冊在描述進入選單所需的步驟時,僅以簡單扼要的方式表示,例如: 請點選**設定**應用程式 <sup>&</sup>gt;**顯示** <sup>&</sup>gt;**休眠**。

#### <span id="page-8-2"></span>**說明圖示**

本手冊中使用的注意事項、提示及警告圖示均針對不同目的而設計,各項說明如下:

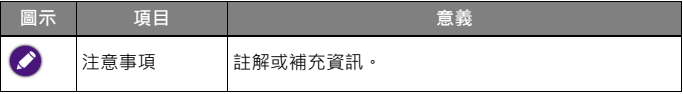

1

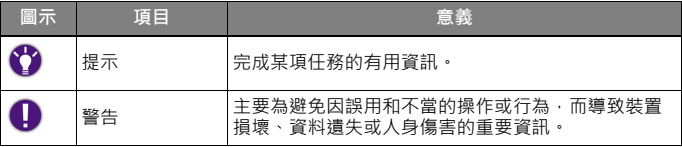

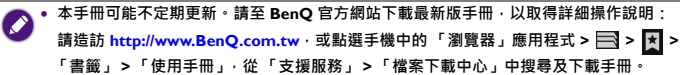

- **• 建議您安裝並使用最新版 Adobe Reader 應用程式,以順暢閱覽本手冊 PDF 檔。顯示效果依使用的應用程式而異。**
- **• 本手冊提供的操作說明將隨手機軟體版本變動而與實際情況有異。**
- **• 本手機預載的應用程式內容及數量可能與手冊中的描述有異。請以實機為準。**
- **• 有關第三方應用程式的操作說明,請參閱該程式本身隨附的線上說明。**
- **• 有關 Google 行動服務應用程式的操作說明,請前往 「Google 支援」 (Google Help) 官方網站查看線上說明;或在該應用程式中,點選手機上的選單按鈕 <sup>&</sup>gt; 「說明」。**
- **• 產品圖、手機螢幕截圖及圖示僅做為示意用途。實際顯示內容可能有異。**

# <span id="page-10-0"></span>**安全注意事項**

- 駕駛時請勿撥打電話、接聽電話及收發訊息。
- 請勿在加油站使用手機。
- 當您撥打電話時,您的耳朵及身體請與手機保持至少 I5 公釐的距離。
- 手機的閃光燈會產生刺眼的強光或閃光,請勿直視。
- 請小心勿讓幼童接觸您的手機及配件。手機的小零件對幼童而言具有窒息的危險。
- 請勿將您的手機丟入火中。
- 請勿讓您的手機接觸任何磁性物品。
- 請勿讓您的手機靠近心律調節器及其他電子醫療裝置。
- 當您在醫院及醫療機構時 · 請視規定將手機關機 ·
- 請避免劇烈溫差。
- 請勿讓手機接觸液體。請將手機保持乾燥。
- 當您搭乘飛機或在機場時 · 請視規定將手機關機 ·
- 請勿拆解手機。
- 當您靠近易爆物質或液體時,請視規定將手機關機。
- 請僅使用合格的原廠隨附配件。未經核可的充電器或連接線,可能導致 電池爆炸或裝置毀損。
- 請勿依賴您的手機進行緊急通訊。
- 使用手機的擴音器時,請勿將其靠近耳朵。過大的音量會損害您的聽 力。

# **關於電池的安全資訊**

電池的使用方式如果錯誤,可能會導致化學物質的洩漏或爆炸。

請注意下列事項:

電池中洩漏出來的化學液可能會刺激皮膚並腐蝕金屬接點。假使有任何化學物質從裝置中滲漏出來,請立即以乾布擦拭乾淨並洽 BenQ 授權經銷 商或服務中心更換電池。

**如果擅自拆解電池,可能會有爆炸的危險性存在。若需要維修,請聯絡 BenQ 授權經銷商 或服務中心,以取得協助。**

### **關於電源的安全資訊**

- 請僅使用手機原廠隨附的充電器與連接線進行充電。使用其他類型的充電器與連接線會導致故障和危險。
- 請使用適當的電源插座 · 並確定未在充電器或連接線上放置重物 ·
- 當您使用充電器充電時 · 充電器周圍請保持良好的通風 · 請勿在充電器 上覆蓋紙張或其他會阻礙冷卻的物體。當充電器放在手提包內時,請勿 使用充電器。
- 請勿在高度潮濕的環境下使用充電器充電 手腳潮濕或有水滴時 切勿 碰觸充電裝置。
- 充電器或連接線必須連接正確的電源使用。產品包裝內會提供電壓需求的資訊。
- 如果充電器毀損﹐請勿用來充電。
- 充電器是一個高壓電元件。請勿嘗試維修充電器。如果充電器或連接線毀損或暴露在過量溼氣下,請更換充電器。請與 BenQ 授權經銷商或服 務中心聯絡。

### <span id="page-13-0"></span>**低功率電波輻射性電機管理辦法要求**

本產品符合低功率電波輻射性電機管理辦法第十二條、第十四條等條文規定·

- 經型式認證合格之低功率射頻電機﹐非經許可﹐公司﹑商號或使用者均 不得擅自變更頻率、加大功率或變更原設計之特性及功能。
- 低功率射頻電機之使用不得影響飛航安全及干擾合法通信;經發現有干 擾現象時,應立即停用,並改善至無干擾時方得繼續使用。

前項合法通信,指依電信法規定作業之無線電通信。

低功率射頻電機須忍受合法通信或工業、科學及醫療用電波輻射性電機設備之干擾。

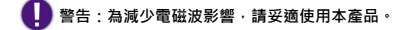

**SAR 標準值 2.0 W/kg。送測產品實測值最高為 0.362 W/kg。**

<span id="page-14-0"></span>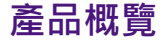

# <span id="page-14-1"></span>**包裝內容物**

打開包裝時,請確定包裝內是否有下列項目。如果有任何遺漏或損壞, 請立即與產品經銷商聯繫。

- 手機 x 1• 電池 x 1• USB 連接線 x l • 快速入門指南 x l • 耳機 x 1
- 充電器 x 1
- 保固卡 x 1
- **建議您保留產品外盒與包裝材料,以備不時之需。例如,若日後須將產品運送到別處時即可使用。**
	- **• 請僅使用原廠隨附之配件。**
		- **實際隨附配件可能依銷售國家 / 地區而異。**

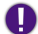

**請將產品及配件置於幼童無法觸及之處,以免導致誤食或其他意外。**

<span id="page-15-0"></span>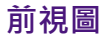

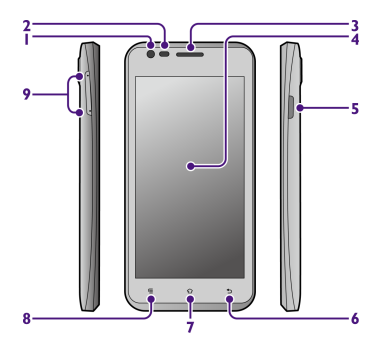

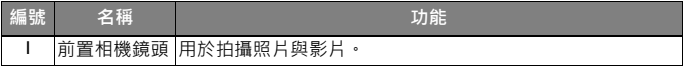

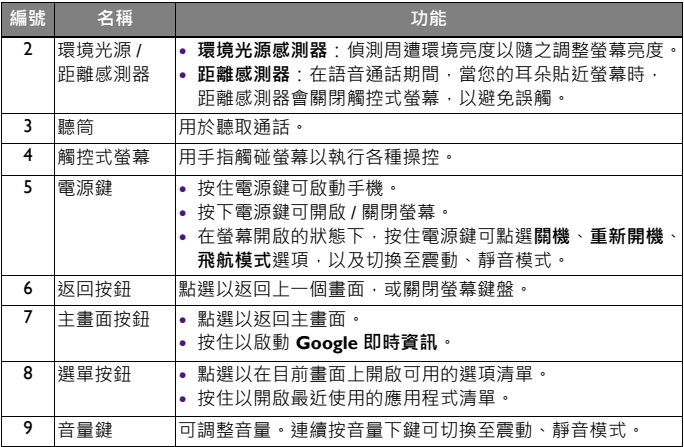

<span id="page-17-0"></span>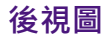

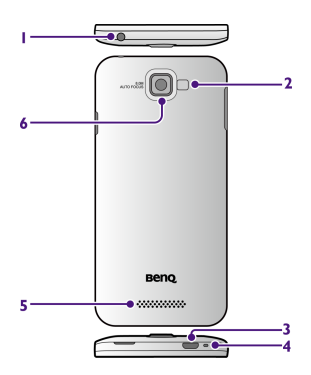

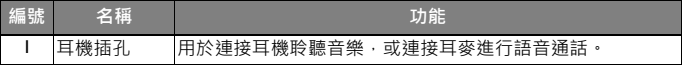

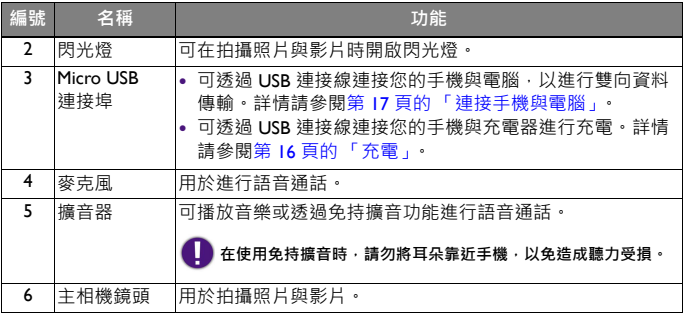

# <span id="page-19-0"></span>**準備使用您的手機**

## <span id="page-19-1"></span>**卸下手機背蓋**

請先關閉電源後再卸下手機背蓋,才能安裝 SIM 卡、microSD 卡及電池。

- **1.** 請確定您已將手機關機。
- **2.** 請將指尖伸入背蓋扳手處 **(a)**,從此處將背蓋扳開 **(b)**,再小心施力將 背蓋完全掀開 **(c)**。

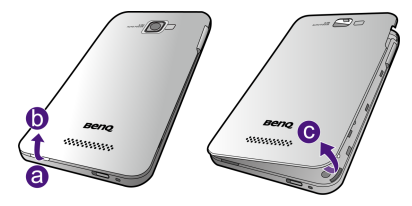

<span id="page-20-0"></span>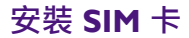

手持 SIM 卡時,金屬接點那一面朝下,依 SIM 卡插槽旁標示的方向,如 下圖將 SIM 卡插入 SIM 卡插槽 (須推入到底)。

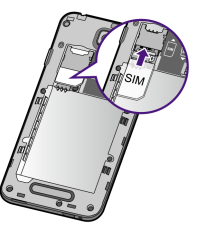

**本手機不支援 micro-SIM 卡及卡座,請勿在本手機使用 micro-SIM 卡及卡座,以免損壞卡片或手機,或毀損儲存在卡片中的資料。**

<span id="page-21-0"></span>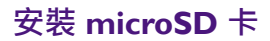

手持 microSD 卡時,金屬接點那一面朝下, 依 microSD 卡插槽旁標示的 方向,如下圖將 microSD 卡插入 microSD 卡插槽 (須推入到底)。

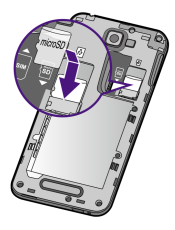

**• microSD 卡非屬標準隨附配件,建議您自行選購。**

- **• 本手機最高可支援至 32 GB 容量的記憶卡。視記憶卡製造商和類型而定,某些記憶卡可能與本手機不相容。**
	- **• 若要移除 microSD 卡,請先卸載 microSD 卡再拔出,以免存取於記憶卡上的資料遺失或毀損。詳情請參閱第 [61](#page-68-0) 頁的 [「卸載](#page-68-0) SD 卡」。**

<span id="page-22-0"></span>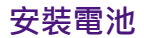

- 1. 如下圖所示 · 確認電池金屬接 點對齊電池槽金屬接點後,小 心地將電池往前推入到底 **(a)**。
- **2.** 將電池往下壓即可裝入電池槽 中 **(b)**。安裝完成後,請裝回手 機背蓋。

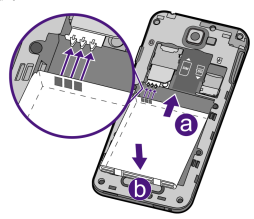

### <span id="page-22-1"></span>**安裝手機背蓋**

- **1.** 請將手機背蓋頂端內側的三個 卡榫,對準機身背面頂端的三個卡榫凹槽,如圖所示平穩下 壓 **(a)**。
- **2.** 依序下壓背蓋的中間 **(b)** 以及 下側 **(c)** · 直到背蓋完全密合 ·

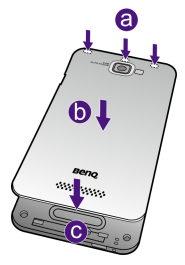

<span id="page-23-0"></span>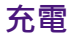

**1.**將 USB 連接線的較小一端接頭插入手機的 Micro USB 連接埠。

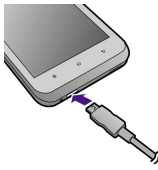

- **2.**將 USB 連接線的較大一端接頭插入充電器。
- **3.** 將充電器插入電源插座。
- **4.**充電完成後,請從手機拔下 USB 連接線,並從電源插座拔下充電器。

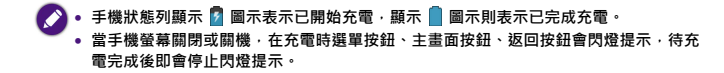

## <span id="page-24-0"></span>**連接手機**與雷腦

- **1.** 使用 USB 連接線將手機連接至電腦的 USB 連接埠。
- 2.從手機螢幕頂端的狀態列向下拖曳以開啟通知面板·然後點選 <mark>†</mark> 顯 示 **USB 電腦連線**選項。您可視需要點選**媒體裝置 (MTP)** 或 **USB 儲存裝置**連線方式。
- **3.** 手機內部儲存空間與 microSD 卡將在電腦顯示為兩個獨立的卸除式硬碟。接著,您即可開始在手機與電腦間傳輸及管理檔案。
- **• 資料傳輸過程中請勿中斷 USB 連線。 • 若使用 「媒體裝置 (MTP)」連線方式,在電腦上須先點選手機裝置名稱,才能找到代表 手機內部儲存空間與 microSD 卡的卸除式硬碟。**

<span id="page-25-0"></span>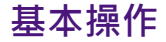

### <span id="page-25-1"></span>**開機、關機或重新開機**

• 若要開機‧請按住電源鍵直到螢幕出現啟動畫面為止。

**當您首次啟動手機時:**

- **若偵測到手機中已插入 microSD 卡,則會自動將 microSD 卡設定為您的 「主要儲存空 間」。**
- **• 若偵測到手機未插入 microSD 卡,則會自動將手機內部儲存空間設定為您的 「主要儲 存空間」並顯示提示訊息告知您日後如何變更設定。**
- **• 請在 「歡迎使用」畫面中選擇語言並點選 「開始安裝」,然後再遵循螢幕上的指示完成 手機設定。設定完成後,即會進入主畫面。**
- 若要關機或重新開機,請在螢幕開啟的狀態下按住電源鍵,再從出現的 選項畫面點選**關機**或**重新開機**選項。

● 您也可以從選項畫面開啟 / 關閉飛航模式 · 或者將手機切換至震動或靜音模式 <sup>。</sup><br>● 闡啟飛航模式後會關閉诵話功能 、行動數據服務 、WI AN 等 。

**開啟飛航模式後會關閉通話功能、行動數據服務、WLAN 等。**

### <span id="page-26-0"></span>**螢幕鎖定 / 解鎖**

當手機開啟並閒置一段時間後,會自動進入休眠模式。此時,螢幕會關 閉背光以節省耗電量,並自動鎖定螢幕。若要將螢幕解鎖或執行其他操作:

**1.** 請按下電源鍵。

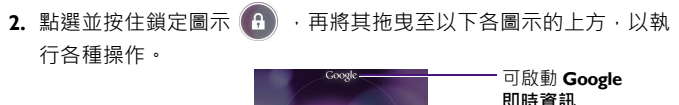

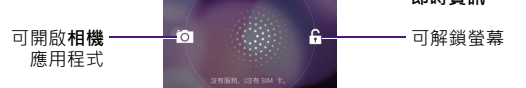

 **若要變更手機的休眠設定,請點選 「設定」應用程式 <sup>&</sup>gt; 「顯示」 <sup>&</sup>gt; 「休眠」,即可設定 在閒置多久之後使手機進入休眠模式。**

**• 若要變更鎖定螢幕的方式,請點選 「設定」應用程式 <sup>&</sup>gt; 「安全性」 <sup>&</sup>gt; 「螢幕鎖定」,再 點選要使用的鎖定方式。詳情請參閱第 63 頁的 [「安全性」](#page-70-0)。**

### <span id="page-27-0"></span>**使用觸控式螢幕**

您可使用手指操控觸控式螢幕 (雖然可能在螢幕上留下指紋)。以下是 各種觸控手勢的基本介紹。

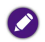

**有關清潔螢幕的方式,請參閱第 68 頁的 [「常見問題與疑難排解」](#page-75-0)。**

#### **點選**

若要選取項目或執行動作,請觸碰螢幕表面。

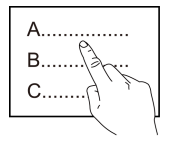

#### **移動**

點選並按住要移動的項目,再將其拖曳至新位置。

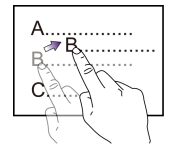

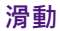

您可在螢幕向上、向下、向左、向右滑動。

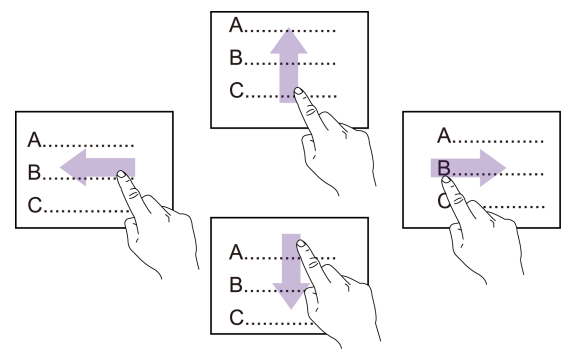

#### **放大或縮小**

當您檢視網頁或圖片時:在螢幕上點兩下,可放大或縮小。

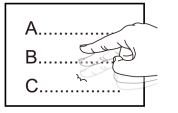

或者, 在螢幕上展開雙指可使其放大; 收攏雙指可使其縮小。

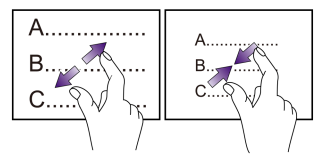

**使用觸控式螢幕時必須遵照以下指示:**O **請用手指指腹觸碰螢幕,以確保操作正常。禁止使用任何含銳利邊緣或堅硬的物體,以免因不當的使用而造成螢幕損壞。**

- **• 請勿在螢幕表面施加過多的力量或強力的衝擊。**
- **• 請勿在螢幕表面塗抹任何類型的黏著劑或清潔劑。**

<span id="page-30-0"></span>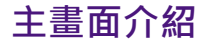

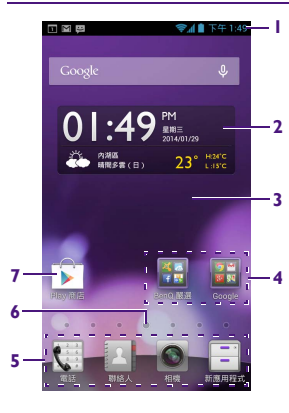

1. 狀態列:位於螢幕頂端,由左到右依序顯示 通知區域 (請參閱 第 26 頁的 [「通知面](#page-33-0) [板」](#page-33-0))、系統狀態區域、及目前時間。 **2. 小工具**:小工具是微型的應用程式,可讓您 直接在主畫面上查看資訊或執行某些功能。 **3. 主畫面**:向左 / 向右滑動可移至其他主畫面。 **4. 資料夾**:可將多個應用程式存放於資料夾。 **5. 啟動列**:可讓您快速存取常用的應用程式。 在啟動列上向左 / 向右滑動可移至預留的啟 動列空間。可新增更多應用程式捷徑至此。 **6. 使用中的主畫面指標**:目前所在的主畫面。**7. 應用程式圖示**:點選可開啟應用程式。**本手機支援多個主畫面,依據您所在國家 / 地區**

- 
- **提供的產品機型或軟體版本而異,預載的應用 程式或桌面配置可能與此畫面不同。請以實機為準。**
- **「新應用程式」中會存放您下載的新應用程式。**

<span id="page-31-0"></span>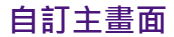

您可依照個人喜好與需求管理或變更主畫面的配置。

#### **在主畫面上移動項目**

點選並按住項目,再將該項目拖曳至新位置。

#### **從主畫面刪除頂目**

點選並按住項目 · 再將該項目拖曳至主畫面頂端的資源回收筒 圙 · 當資 源回收筒變色時 <mark>価</mark> · 將該項目放開即可刪除 ·

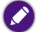

**若要解除安裝您自行下載的應用程式,請點選並按住應用程式圖示,然後將其拖曳至資源回收筒,再點選 「確定」。如需更多資訊,請參閱 第 41 頁的 [「管理應用程式」](#page-48-1)。**

#### **在主畫面上建立資料夾**

- 1. 點選並按住應用程式圖示,直到手機震動,再將其拖曳至另一個應用 程式圖示的上方使兩者重疊。
- **2.** 接著,**資料夾**會顯示在主畫面上。

**3.** 若要變更資料夾名稱,請點選**資料夾** <sup>&</sup>gt;在出現的窗格頂端點選**資料夾**進行編輯 <sup>&</sup>gt;點選**確定**儲存。

#### **在主畫面上執行更多操作**

您可在主畫面點選手機上的選單按鈕執行以下操作:

- **編輯模式**:可讓您編輯或添加小工具至主畫面。
	- ◆ 請在畫面底部尋找您所需的小工具,點選並按住小工具,再將其拖曳 至要置放的主畫面位置。
	- ◆ 您也可以移至最左側或最右側的主畫面 ,點選 (±) 新增更多主畫面 。 若要刪除空白主畫面‧請點選 (×)。
- **桌布**:從各種桌布來源選取您想要更換的桌布。
- **搜尋**:啟動 **Google 即時資訊**取得您所需的資訊或進行搜尋。您必須在 手機上登入您的 Google 帳戶才能使用此服務。有關新增帳戶的方式, 請參閱第 36 頁的 [「新增帳戶」](#page-43-0)。

**若要新增更多應用程式至資料夾中,請點選並按住該應用程式圖示直到手機震動,再將其拖曳至資料夾中。**

- **桌面預覽**:管理您的多個主畫面。
- 若要更改預設中央主畫面的位置,請點選您想設定為中央主畫面的縮圖上的 ● 圖示‧使其變為 ● 即代表更換完成。
- **設定**:進入**設定**應用程式以調整手機設定。
- **桌面設定**:調整桌面設定。

## <span id="page-33-0"></span>**通知面板**

當手機有新事件發生時 (例如:未接來電、收到簡訊 / 電子郵件、日曆 活動提醒,以及檔案下載中等),狀態列的通知區域會顯示通知圖示。

請從螢幕頂端的狀態列向下拖曳以開啟通知面板。

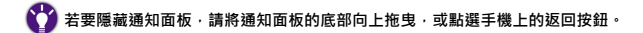

在通知面板中,您可執行以下操作:

- 點選通知進行回應。某些涌知中含有動作按鈕,您可點選按鈕訊涑執行更多操作。
- •若有多筆通知﹐可向上或向下滑動螢幕查看所有通知﹐
- 若您不需要某則通知 · 可在該通知上向左 / 向右滑動將其清除 · 若要清 除所有通知‧請點選 〓。
- 若要開啟**設定**應用程式 · 請點選 64
- 您可點選快速存取工具列的圖示以啟用 / 停用功能或變更設定 · 例如:  $\hat{v}$ 開啟或關閉無線區域網路 |用啟或開闭無脉迴感網陌||<br>| WLAN) 功能。|

((a))開啟或關閉 WLAN 熱點。

開啟或關閉 GPS 衛星定位。

■■ 開啟或關閉行動數據網路。

● 開啟或關閉同步處理功能。  $\left\langle \right\rangle$ 開啟或關閉畫面自動旋轉功能。 **[4] 將手機切換至震動或靜音模式。** ← 開啟或關閉飛行模式。

<span id="page-35-0"></span>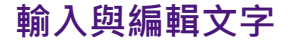

### <span id="page-35-1"></span>**使用螢幕鍵盤**

您可透過螢幕鍵盤使用手機內建的輸入法輸入文字、字母、數字、符號等。以下介紹觸寶輸入法的基本使用方式。

#### **觸寶輸入法**

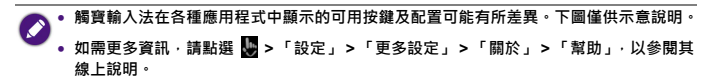
當您點選文字輸入框時,手機會自動顯示螢幕鍵盤。

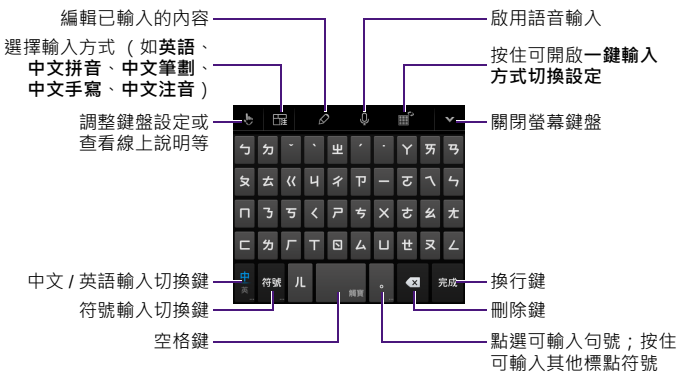

**若要使用其他輸入法,請從螢幕頂端的狀態列向下拖曳以開啟通知面板,然後點選 「選擇 輸入法」 <sup>&</sup>gt;點選您想要使用的輸入法。**

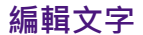

### **移動游標**

在文字輸入框中點選您要編輯之處﹐或拖曳游標圖示 ●。

## **複製及貼上文字**

- 1. 點選並按住文字 · 或在文字内快速點按兩下即可選取文字 ·
- **2.** 選取的文字會反白顯示。拖曳 / 圖示變更選取範圍。
- **3.** 當選取的文字反白時,會出現以下編輯按鈕:

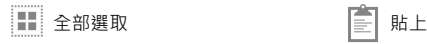

複製IE

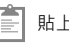

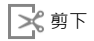

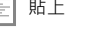

◆ 分享方式可透過可用的應用程式<br>◆ 傳送文字

# **撥打與接聽電話**

從主畫面啟動列點選 圖示以開啟**電話**應用程式。

**您可以在 「電話」應用程式畫面中: 當有來電時,您可以:**

- 點選下列位於畫面頂端的標籤:
	- ◆ ●:可顯示撥號鍵盤
	- $\bullet$   $\textcircled{\small{\textsf{N}}}$  : 可查看通話記錄。
	- ◆ : 可查看聯絡人。
- 使用撥號鍵盤輸入您要撥打的電話。
	- ◆ 21:將輸入的號碼新增至通訊錄。
	- ◆【×1:此為刪除鍵。點選可刪除單一 數字;按住可刪除整組號碼。
	- ◆ 若要撥打國際電話,可按住 ❶■ 插 入 "+" 字元。
- 點選畫面底部的撥號鍵 ❤ 撥打電話。
- 點選 Q 搜尋已儲存的聯絡人。

點選並按住 (S) 圖示 · 再將其拖曳至:

- ₹ :可接聽電話。
- •• 可拒接來電。
- [9] : 可在您無法接聽電話時,點選要 傳送給來電者的訊息。

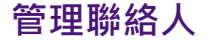

從主畫面啟動列點選 圖示以開啟**聯絡人**應用程式。

- 點選下列位於畫面頂端的標籤:
	- ◆ 99 : 可查看聯絡人群組。
	- ◆ Q : 可查看聯絡人。
	- ◆ ☆ :可查看以星號標示為我的最愛的聯絡人。
- 點選 24 可新增聯絡人。請按照螢幕提示,選擇要將新增的聯絡人資 料儲存於**手機**、**SIM 卡**或您已在手機登入的帳戶中。在各欄位輸入完資料後,點選**完成**儲存。
- •點選 Q 可搜尋聯絡人。

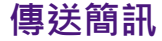

向左 / 向右滑動主畫面,尋找並點選 圖示以開啟**簡訊**應用程式,再

點選 〓 開始撰寫您的簡訊。

- 1. 點選**傳送到**欄位,使用鍵盤輸入收件者的電話號碼,或直接輸入已儲 存的聯絡人名稱。或者﹐您也可以點選 2▌從清單中選取聯絡人。
- **2.** 點選**輸入訊息**欄位,使用鍵盤輸入簡訊內容。有關使用鍵盤的詳細資訊,請參閱第 28 頁的 [「輸入與編輯文字」](#page-35-0)。

**若要傳送多媒體訊息 (MMS),請點選 選擇要插入的附件類型,再按照螢幕提示選取要 附加的項目。** 

**3.** 點選 傳送簡訊。

# <span id="page-41-0"></span>**網際網路連線**

您必須設定手機使其連線至無線區域網路 (WLAN) 或行動數據網路, 才 能瀏覽網頁、收發電子郵件及使用網路應用程式與服務等。

# **連線至無線區域網路 (WLAN)**

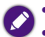

 **使用 WLAN 前,請先確認有可用之無線存取點 (AP) 或無線基地台。 WLAN 訊號的可用性與強度須視 WLAN 訊號穿透的物件而定 (例如:建築物或房間 之間的牆壁)。**

1. 向左 / 向右滑動主畫面 · 尋找並點選 | ※ | 圖示以開啟**設定**應用程式 ·

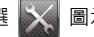

- $\mathbf{2.}$  將**無線與網路**下的 WLAN 旁的圖示滑動至 , what is in W開啟無線區 域網路 (WLAN) 功能。
- **3.** 點選 **WLAN**。
- **4.** 點選您要連接的網路。
- **5.** 若網路已受加密保護,網路名稱旁會顯示 pa 圖示。請輸入密碼。
- **6.** 點選**連線**。

當螢幕頂端的狀態列出現 ? 圖示時 · 代表網路已連線成功。

## **連線至行動數據網路**

**您必須與電信業者簽訂行動上網資費方案 (即 SIM 卡須開通上網功能),才能使用行動數** ------------<br>據網路。使用行動數據網路前,強烈建議您先向電信業者確認您簽訂的資費方案,以免產 **生高額費用。**

1. 向左 / 向右滑動主畫面 · 尋找並點選 | ※ | 圖示以開啟**設定**應用程式 ·

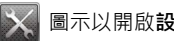

**2.**將**無線與網路**下的**行動數據**旁的圖示滑動至■ | 開放 · 以開啟行動數 據網路功能。

 **在 WLAN 連線與行動數據網路連線同時均可用時,手機會優先選擇 WLAN 連線。咨费方案,您可能希望謹慎控制行動數據用量。您可適時關閉 「行動數據」功能。或者在 「行動數據」開啟時,到 「設定」應用程式 <sup>&</sup>gt; 「資料用量」 中啟用 「設定行動數據上限」,使手機在達到您指定的用量上限時,停用行動數據連線。**

<span id="page-43-0"></span>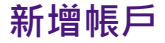

若要使用某些應用程式 (如 Gmail),您必須在手機上登入您的個人帳 戶。登入帳戶後,即可在手機上同步您的電子郵件、聯絡人、日曆及其 他資訊等。

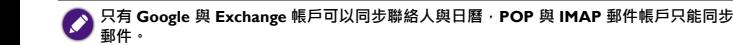

1. 向左 / 向右滑動主畫面 · 尋找並點選 | ※ | 圖示以開啟**設定**應用程式 ·

- **2.** 點選**帳戶**下的**新增帳戶**。
- **3.** 點選您要新增至手機的帳戶類型,例如:
	- 若要新增 Google 帳戶 · 請點選 **Google** · 您可以選擇登入您的現有 Google 帳戶, 或建立新的 Google 帳戶。
	- 若要新增 Exchange 帳戶,請點選**公司**。
	- 若要新增 Email 帳戶,請點選**電子郵件**。

**4.** 按照螢幕提示輸入帳戶資料,如電子郵件地址、網域或使用者名稱、伺服器位址等。

## **調整同步設定**

1. 向左 / 向右滑動主畫面 · 尋找並點選 | ※ | 圖示以開啟**設定**應用程式 ·

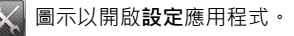

- **2.** 在**帳戶**下點選需要調整的帳戶類型 (例如:**Google** 或**電子郵件**)。
- **3.** 在同步處理功能開啟的狀態下,點選您的帳戶名稱。您可在出現的選單中進行以下設定:
	- 若要關閉某個選項的同步處理功能 · 請移除核取方塊內的勾號 ·
	- 若要開啟某個選項的同步處理功能,請勾選核取方塊。

向左 / 向右滑動主畫面 · 尋找並點選 圖示以開啟**瀏覽器**應用程式 ·

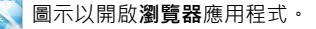

- 在螢幕頂端的網址列輸入網站 / 網頁位址或搜尋關鍵字。
- 點選 〓 可在您已開啟的多個網頁視窗之間切換。
	- ◆點選 十 可開啟新網頁視窗。
	- ◆ 點選 查看書籤、瀏覽記錄及已儲存的網頁。
- 在瀏覽網頁時,您可以點選手機上的選單按鈕以重新整理網頁、前往下 一頁、開啟書籤、將目前的網頁儲存至書籤、要求使用桌面版的網站、將網頁儲存為供離線閱讀,以及調整瀏覽器設定等。
- •若要捲動網頁,請在畫面上滑動或拖曳。
- 若要使網頁放大或縮小 · 請在網頁空白處點兩下 ; 或在螢幕上展開雙指 使網頁放大、收攏雙指使其縮小。

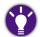

**若您瀏覽的是手機版網頁,則無法使用放大 / 縮小功能,必須切換至電腦版網頁才能使用此 功能。若要固定使用電腦版網頁,請點選手機上的選單按鈕 <sup>&</sup>gt;勾選 「要求桌面版網站」。**

- 若要設定首頁,請點選手機上的選單按鈕,在**設定** <sup>&</sup>gt;**一般設定** <sup>&</sup>gt;**設定首頁**中進行設定。
- •若要清除快取內容、瀏覽記錄、Cookie 資料、已儲存的密碼等,請點 選手機上的選單按鈕,在**設定** <sup>&</sup>gt;**隱私權與安全性**中進行調整。

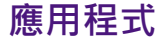

#### 您的手機已預載多種不同用途的應用程式供您使用。

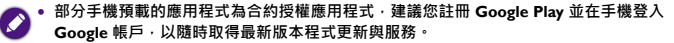

**• 當手機作為 「USB 儲存裝置」與電腦連線時,則無法在手機上讀取檔案,也無法使用某 些應用程式,如 「相機」、「圖片庫」和 「音樂」。**

#### **某些應用程式須在手機已正確設定 「主要儲存空間」的情況下才能運作。請依應用程式出 現的提示操作。**

## **開啟應用程式**

請向左 / 向右滑動主畫面 · 瀏覽並尋找您需要的應用程式 · 找到後點選應 用程式圖示即可開啟。

# **關閉非使用中的應用程式**

- **1.** 按住手機上的選單按鈕以開啟最近使用的應用程式清單。
- **2.** 將目前不需要使用的應用程式向左 / 向右滑動即可關閉。

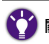

**關閉非使用中的應用程式可協助減少電池耗電量。**

## **管理應用程式**

1. 向左 / 向右滑動主畫面 · 尋找並點選 | ※ | 圖示以開啟**設定**應用程式 ·

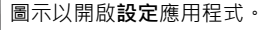

- **2.** 點選**應用程式** <sup>&</sup>gt;**管理應用程式**,再滑動至右側的**全部**標籤,即可查看手機中所有的應用程式。
	- 若要停用應用程式,請點選該應用程式 **> 停用**。若要重新啟用,請 點選**啟用**。

**並非所有應用程式都可以停用。**

- 若要移除應用程式,請點選該應用程式 <sup>&</sup>gt;**解除安裝**,再按照螢幕提示完成操作。
- 
- **• 某些系統預載的應用程式不可解除安裝,僅可選擇 「停用」。 • 若您不小心將系統預載的應用程式移除,則必須到 「設定」應用程式 <sup>&</sup>gt; 「備份與重 設」 <sup>&</sup>gt; 「恢復原廠設定」中執行 「重設手機」功能,使手機回復為出廠設定才能重新使 用該應用程式。**
- 一般而言,您自行下載的第三方應用程式通常會安裝在手機內部儲存空 間。若您不希望佔用內部儲存空間,可透過以下方式將應用程式手動移 至 microSD 卡。
- **1.** 確定您已將 microSD 卡設定為**主要儲存空間**,且手機插著 microSD 卡。詳情請參閱第 59 頁的 [「儲存空間」](#page-66-0)。
- 2. 向左 / 向右滑動主畫面 · 尋找並點選 | ※ | 圖示以開啟**設定**應用程式 ·
- **3.** 點選**應用程式** <sup>&</sup>gt;**管理應用程式**,再滑動至**於 SD 卡**標籤。

此頁面列出可允許安裝到 microSD 卡的應用程式。

**4.** 點選您想移動至 microSD 卡的應用程式,然後點選**移至 SD 卡**。

#### 移動完成後,該應用程式旁的核取方塊會顯示為已勾選。

**基於系統本身的限制,僅有支援安裝到 microSD 卡的應用程式才可以將其移至 microSD 图** 書

- **一旦您已將應用程式手動移至或直接安裝到 microSD 卡:**
	- **• 若您移除或卸載 microSD 卡,會造成該應用程式無法運作。**
		- **• 若您將 「主要儲存空間」的設定變更為 「內部儲存空間」但還插著 microSD 卡,會造 成該應用程式無法運作。**

## **取得更多應用程式**

- 1.請點選預設中央主畫面上的 2 圖示以開啟 Play 商店應用程式。
- **2.** 在 **Play 商店**中瀏覽或搜尋您需要的應用程式。點選應用程式並閱讀 其相關說明。
- **3.**若要下載免費應用程式,請點選**安裝**。若要下載須付費之應用程式, 請點選**購買** (有時顯示為售價按鈕)。
- **4.** 點選**接受**開始下載。

下載完成後,狀態列的通知區域會顯示下載完成圖示 2 。

5. 從主畫面啟動列點選 | <sup>11</sup> 圖示以開啟**新應用程式** · 即可看到您下載 的新應用程式。

此為手機預設之資料夾,用於存放您下載的新應用程式。您可從中將 應用程式拖曳到其他您要置放的位置。

**若要使用 「Play 商店」及其他 Google 應用程式與服務,您必須擁有 Google 帳戶並在手 機登入此帳戶。**

# **電子郵件**

向左 / 向右滑動主畫面 · 尋找並點選 NOV 圖示以開啟**電子郵件**應用程式 ·

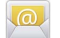

**在使用電子郵件應用程式之前,請確認: 您的手機已連線至網際網路。詳情請參閱第 34 頁的 [「網際網路連線」](#page-41-0)。 • 您已在手機新增電子郵件帳戶。詳情請參閱第 36 頁的 [「新增帳戶」](#page-43-0)。**

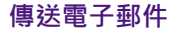

**1.** 在畫面左上角點選您要使用的電子郵件帳戶。

**若您已在手機新增多個電子郵件帳戶,您可以點選不同的帳戶切換檢視;或選擇 「合併檢 視」將所有帳戶合併於同一畫面檢視。**

- 2. 點選畫面底部的 **≥**.
- 3.在**收件者**欄位中輸入收件者的電子郵件地址;或點選 2. 選取 聯絡人 <sup>&</sup>gt;**確定**。
- **4.**在**主旨**欄位輸入郵件標題。
- **5.**在**撰寫電子郵件**欄位開始撰寫您的郵件。
- **6.** 若要執行進一步的操作 (例如加入附件)· 請點選手機上的選單 按鈕 <sup>&</sup>gt;**附加檔案**。
- **7.** 點選傳送電子郵件。

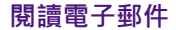

**1.** 在畫面左上角點選您要使用的電子郵件帳戶。

**若您已在手機新增多個電子郵件帳戶,您可以點選不同的帳戶切換檢視;或選擇 「合併檢 視」將所有帳戶合併於同一畫面檢視。**

- 2. 點選 ▅·選擇您要查看的資料夾。
- **3.** 點選您要閱讀的電子郵件。
	- 點選 乙 重新載入電子郵件。
	- 點選 ★ 可將電子郵件標示為**已加星號**的內容 ( ☆ ) 。
	- 勾選電子郵件旁的核取方塊 2 ; 或點選並按住電子郵件 · 再點選 :
		- ◆ <del>★</del> / ☆:將郵件標示為**已加星號**的內容或取消星號標示。
		- • • / • : 使郵件狀態變更為已讀或未讀。
		- ◆ 2 :將郵件移動至另一個資料夾。
		- ◆ 貴 : 刪除郵件。

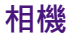

從主畫面啟動列點選

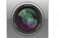

圖示以開啟**相機**應用程式。

**您也可以從鎖定畫面中開啟 「相機」應用程式。詳情請參閱 第 19 頁的 [「螢幕鎖定](#page-26-0) / 解 [鎖」](#page-26-0)。**

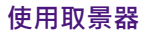

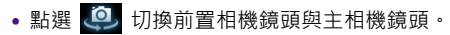

- 在拍攝照片或錄影之前﹐用手指在縮放列上拖曳 (Q) 以放大或縮小。
- 將相機對準要拍攝的主體 · 在自動調整對焦後 · 點選 (◎) 拍攝照片 ·

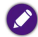

**您也可以輕觸螢幕點選要手動對焦的位置。當綠框出現時代表對焦成功,請立即拍照。**

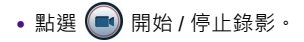

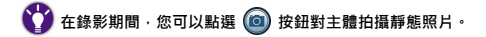

• 點選以下圖示可調整設定:

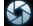

◆ 選擇拍照模式 ない インストリック きょうきょう 選擇閃光模式

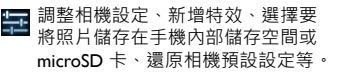

### **檢視已拍攝的照片 / 影片**

在取景器畫面上,將手指向左滑動可檢視已拍攝的照片或影片。

**依據預設,已拍攝的照片 / 影片會儲存在手機內部儲存空間。若您已在手機中插入 microSD 卡,可以點選 <sup>&</sup>gt; 「儲存媒體」 <sup>&</sup>gt; 「外置 SD 卡」,之後拍攝的照片 / 影片即 可改為儲存至 microSD 卡。**

■◆ 選擇快門模式

**圖片庫**

- 1. 向左 / 向右滑動主畫面 · 尋找並點選 **/ 著 圖示以開啟圖片庫**應用程式 ·
- **2.** 點選畫面左上角的標籤,選擇照片 / 影片分組的方式 (如**相簿**、**位 置**、**時間**、**人物**、**標記**等),接著點選照片 / 影片縮圖以進行檢視。 若要縮放,可快速點按兩下使照片放大,再快速點按兩下使其縮小。 或者,也可以在畫面上展開雙指使照片放大,或收攏雙指使其縮小。 **3.** 您可以點選畫面頂端的圖示執行以下操作:
	- 返回至相簿 / 縮圖檢視 刪除照片 / 影片

透過可用的應用程式傳送 / 分享

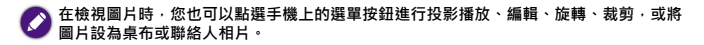

**如需擷取手機螢幕上顯示的畫面,請同時按下電源鍵與音量下鍵。手機螢幕截圖將儲存在 「圖片庫」 <sup>&</sup>gt; 「相簿」標籤中的 「螢幕擷取畫面」資料夾。**

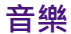

**若要播放音樂,請從您的電腦將音樂檔案複製到 microSD 卡或手機內部儲存空間。有關手機與電腦的連接方式,請參閱第 17 頁的 [「連接手機與電腦」](#page-24-0)。**

- **1.**. 向左 / 向右滑動主畫面 · 尋找並點選 . 2 圖示以開啟**音樂**應用程式 ·
- **2.** 點選畫面頂端的類別標籤,可按**演出者**、**專輯**、**樂曲**或**播放清單**分類瀏覽歌曲。
- **3.** 點選您要播放的歌曲。您可按手機的音量鍵調整音量。以下是音樂播放器畫面中的可用選項:

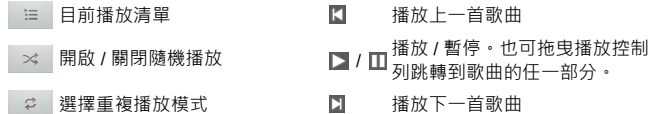

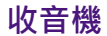

−

**您必須先將原廠隨附的耳機插入手機的耳機插孔,才能使用 「收音機」應用程式。收音機 須**使田耳機作為甘于線。

1. 向左 / 向右滑動主畫面 · 尋找並點選 **AAAA 圖示以開啟收音機**應用程式 ·

**2.** 點選手機上的選單按鈕 <sup>&</sup>gt;**立即掃描** <sup>&</sup>gt;**立即掃描**,以自動掃描可供收聽的頻道。

掃描完成後,螢幕會顯示可供收聽的頻道列表。

- 請點選您要收聽的頻道。頻道名稱旁會顯示播放圖示,表示您正在 收聽的頻道。
- 若要將頻道加入預設頻道 · 請點選該頻道旁的星號圖示 ·
- 3. 點選 《<mark>---</mark> 返回收音機播放器畫面。

以下是收音機播放器畫面中的可用選項:

開啟 / 關閉收音機

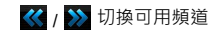

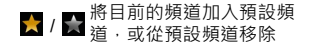

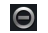

□ 將頻道從預設頻道中移除

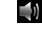

在耳機與擴音器間切換聲音輸出

**您也可以拖曳滑桿,以手動的方式調到收音機調頻中的任一頻率。**

# **錄音程式**

1. 向左 / 向右滑動主畫面 · 尋找並點選 **圖 圖示以開啟錄音程式**應用 程式。

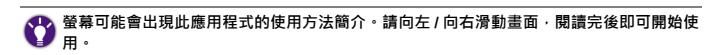

- **2.**■ → → ● 開始錄音。
- **3.** 點選停止錄音。

### 螢幕會顯示錄音檔的儲存位置。

- 4. 點選 | ▶ | / | | / | | 分別可播放、暫停、停止播放錄音檔。
- **5.** 點選 I 圖 | 可查看所有錄音檔列表。

## **下載**

您可以使用**下載**應用程式查看和管理從應用程式下載的項目,例如:圖片、音樂、影片、文件等。

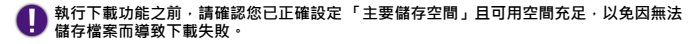

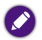

 **視您設定的 「主要儲存空間」而異,您可於內部儲存空間或 microSD 卡中的 Download 資料夾找到已下載的檔案。**

**• 視下載來源與所用協定而異,您下載的檔案可能會顯示於 「下載」或 「ES 檔案瀏覽器」 應用程式中。**

1. 向左 / 向右滑動主畫面 · 尋找並點選 ■■ 圖示以開啟**下載**應用程式 ·

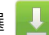

- **2.** 從下載列表中點選已下載項目的標題即可查看。
- **3.** 勾選您要管理的項目旁的核取方塊。

若要刪除已選取項目,點選 □ 即可刪除該筆下載記錄。

- 在上述步驟中,刪除的僅為下載記錄而非檔案本身。
- 在上述步驟中 · 刪除的僅為下載記錄而非檔案本身 ·<br>● 若要刪除您下載的檔案 · 請點選預設中央主畫面上的 「BenQ 嚴選」 > 「ES 檔案瀏覽<br> 器」 · 在 sdcard0 > Download 或 sdcardl > Download 資料夾中 · 點選並按住您要刪 **或 sdcard1 > Download 資料夾中,點選並按住您要刪除的檔案直到已選取核取方塊,再點選 「刪除」 <sup>&</sup>gt; 「確定」。(某些第三方應用程式已設計 為將下載的檔案或資料儲存在該應用程式所指定的位置。請以實際情況為準。) 或者,您也可以將手機連接至電腦,直接在內部儲存空間或 microSD 卡中的 Download 資料夾中刪除您下載的檔案。**
- **4.**在**下載**應用程式中的畫面底部,您可以點選**依大小排序**或**依日期排序**切換檢視方式。

## **計算機**

1. 向左 / 向右滑動主畫面 · 尋找並點選 | 。\*\_| 圖示以開啟**計算機**應用程式 ·

**2.** 點選螢幕上的按鍵執行運算。

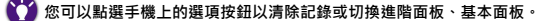

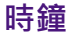

向左 / 向右滑動主畫面,尋找並點選 圖示以開啟**時鐘**應用程式。

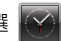

- **當 「時鐘」檢視畫面出現時,您可以用手指點選螢幕,使螢幕變暗 / 變亮。**
- **若要設定日期與時間,請至 「設定」應用程式 <sup>&</sup>gt; 「日期與時間」。詳情請參閱 第 65 [頁的](#page-72-0) [「日期與時間」](#page-72-0)。**

### **設定鬧鐘**

- **1.**在**時鐘**檢視畫面中,點選**設定鬧鐘**或點選已啟動的鬧鐘。
- 2.點選 或畫面中的預設鬧鐘·以調整鬧鐘設定。
- 3. 若要啟動鬧鐘 · 請勾選**開啟鬧鐘**旁的核取方塊 M ·

**4.** 點選**完成**儲存設定。

### **刪除鬧鐘**

- **1.** 點選並按住您要刪除的鬧鐘時間。
- **2.** 點選**刪除鬧鐘** <sup>&</sup>gt;**確定**。

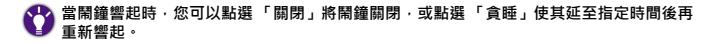

# **其他設定**

您可在**設定**應用程式中調整與手機有關的設定。請透過以下任一方式開啟**設定**應用程式:

- 向左 / 向右滑動主畫面 · 尋找並點選 | ※ | 圖示。
- 從螢幕頂端的狀態列向下拖曳以開啟通知面板 · 點選 21 。
- 在主畫面點選手機上的選單按鈕 <sup>&</sup>gt;**設定**。

### **網路共用與可攜式無線基地台**

點選**設定** <sup>&</sup>gt;**更多內容** <sup>&</sup>gt;**網路共用與可攜式無線基地台**。

### **USB 網路共用**

您的電腦可以經由 USB 共用手機的行動數據連線。

- **1.** 使用原廠隨附的 USB 連接線將手機連接至電腦。
- **2.** 選擇 **USB 網路共用**。

### **可攜式 WLAN 無線基地台**

您可以將手機當作可攜式 WLAN 熱點,讓其他裝置經由 WLAN 網路分 享手機的行動數據連線。根據數據共用類型而定,狀態列會顯示以下圖示:

- ¥: 開啟 USB 網路共用。
- 令:開啟可攜式 WLAN 無線基地台 。
- ⊙ : USB 網路共用與可攜式 WLAN 無線基地台都開啟 。

#### **設定 WLAN 無線基地台**

您可以變更手機的網路 SSID (WLAN 熱點名稱)、安全性加密類型及密 碼。

其他裝置需要輸入該選項設定的密碼後,才能連接到您手機所提供的WI AN 埶點。

### **音效**

調整音量、鈴聲、音效及震動等設定。

### **顯示**

#### **亮度**

拖曳滑桿可調整螢幕亮度。或者,您也可以勾選**自動調整亮度**,讓手機透過環境光源感測器,依據當前環境光線自動調整螢幕亮度。

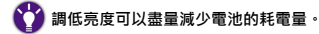

#### **桌布**

從各種桌布來源選取您想要更換的桌布。

#### **自動旋轉螢幕**

選擇是否允許螢幕水平或垂直自動旋轉。

#### **休眠**

選擇手機自動關閉螢幕進入休眠模式之前,在沒有任何操作的情況下, 螢幕保持點亮的閒置時間長度。

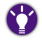

**選擇最短的休眠時間可以盡量減少電池的耗電量。**

**字型大小**

調整字型顯示大小。

### <span id="page-66-0"></span>**儲存空間**

檢視手機內部儲存空間與 microSD 卡的使用情形,包括顯示其個別的總 空間、剩餘可用空間,以及已使用的空間。

在此**儲存空間**選單中,您可執行以下設定:

• **儲存空間管理**:

此功能可讓您變更**主要儲存空間**的設定。**主要儲存空間**會決定您從大多應用程式下載的檔案 (例如:照片、音樂、影片、文件等), 以及來自 於大多應用程式的資料 (如聊天記錄等)將儲存在以下哪個位置。 請點選以下其中一個選項,並按照螢幕提示完成操作。

- ◆ SD 卡:若您有 microSD 卡且已插入至手機中,建議您選擇此選項, 以免佔用手機內部儲存空間。
- ◆ **內部儲存空間**:若您沒有 microSD 卡 · 可選擇此選項 · 但您下載的檔 案將佔據內部儲存空間。當內部儲存空間嚴重不足時,可能會影響使用上的效能。
- **某些應用程式已設計為將下載的檔案或資料儲存在該應用程式所指定的位置。請以實際情況為準。**
	- **• 首次啟動手機時,系統會根據您是否有插入 microSD 卡提示您設定 「主要儲存空間」。 請按照螢幕出現的提示操作。詳情請參閱第 18 頁的 [「開機、關機或重新開機」](#page-25-0)。**

**某些應用程式須在手機已正確設定 「主要儲存空間」的情況下才能運作。請依應用程式出 現的提示操作。**

- 卸載 SD 卡:在取出手機中的 microSD 卡之前,請先點選此選項並按照 螢幕提示完成操作,才能安全地移除 microSD 卡。
- **清除 SD 卡**:若要清除 microSD 卡的所有資料 (包括音樂和相片等), 請點選**清除 SD 卡**並按照螢幕提示完成操作。
- **清除內部儲存空間**:若要清除內部儲存裝置的所有資料 (包括音樂和 相片等),請點選**清除內部儲存空間**並按照螢幕提示完成操作。

**資料一旦刪除後即無法復原,建議您先將重要資料備份至外接式硬碟後,再執行上述清除操作。**

### **電池**

- 可查看剩餘電池電量之百分比。
- 可查看電池已使用的時間。
- 可查看 Android 系統、手機閒置、手機待機等個別的耗電量之百分比。

### **位置資訊存取**

為了判定您目前的位置,某些應用程式可能需要使用您的手機定期收集的位置資訊。 手機會透過 WLAN、行動網路及 GPS 衛星定位等來源收集 您的位置資料。

- **1.** 若要選擇是否讓手機的應用程式存取您的位置資訊,請將**存取我的位置資訊**開關滑動至**開啟**或**關閉**。
- **2.** 當您開啟**存取我的位置資訊**時,可選擇是否要讓應用程式使用來自於手機的 GPS 衛星定位或 WLAN 及行動網路的位置資料。

**若您對於存取您的位置資料有隱私或安全方面的考量,可選擇停用位置資訊存取。**

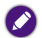

**當您停用位置資訊存取時,則無法使用某些需要位置資訊的功能。**

### **安全性**

您可以視需要針對解鎖螢幕、手機開機和 SIM 卡個別進行安全性設定。

#### **螢幕鎖定**

您可以選擇透過**滑動**、**人臉解鎖**、**圖形**、**PIN**、**密碼**鎖定螢幕。請按照畫面上的提示完成設定。

#### **擁有者資訊**

您可以輸入擁有者資訊,並選擇在鎖定畫面上顯示。

#### **對手機進行加密**

若您啟用此功能,在每次手機開機後,須輸入數字 PIN 或密碼才能將手機解密。

**• 加密過程可能需要 1 個小時以上的時間。請勿中斷此過程,否則將失去部份或所有資料。**A **• 一旦您將手機加密,若之後要解除加密狀態,則必須恢復原廠設定,但這樣會清除手機上的所有資料。在將手機加密前,請確保:**

- **您已將電池充飽。**
- **您已將充電器連接至手機與電源插座。在加密過程中,手機必須持續連接著電源。**

### **設定 SIM 卡鎖定**

您可以設定在每次手機開機時必須輸入 PIN 碼,以確保手機使用安全。勾選**鎖定 SIM 卡**旁的核取方塊並輸入 PIN 碼以開啟此功能。

## **語言與輸入設定**

### **語言**

選擇顯示語言、啟用拼字檢查及編輯個人字典。

#### **鍵盤與輸入法**

選擇預設輸入法及變更鍵盤設定。

#### **語音**

設定**語音搜尋**與**文字轉語音輸出**功能。

### **備份與重設**

#### **備份我的資料**

勾選此選項可將您的應用程式資料、WLAN 密碼及其他設定備份至Google 伺服器。
#### **備份帳戶**

指定您已加入至手機中的 Google 帳戶做為備份帳戶。

#### **恢復原廠設定**

清除手機內部儲存空間中的所有資料,包括您的帳戶、系統及應用程式資料與設定,以及已下載的應用程式。

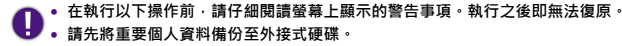

#### 點選**重設手機** <sup>&</sup>gt;**全部清除**。

## **日期**與時間

您可以使用網路自動判定的日期、時間、時區,也可以手動設定日期、時間、時區,以及選擇日期與時間的顯示格式。

- 若要手動調整日期和時間<sup>,</sup>請移除**自動判斷日期和時間**旁核取方塊的勾 號,然後點選**設定日期及設定時間**以分別進行調整。
- 若要手動調整時區,請移除**自動判定時區**旁核取方塊的勾號,然後點選 **選取時區**以進行調整。

# <span id="page-73-0"></span>**更新手機系統軟體**

- 手機系統軟體會透過網路不定期發佈更新的版本。建議您檢查並按照提示更新手機系統至可用之最新版本,以維持最佳效能。
- **在更新手機軟體前,請確認以下事項:**O
	- **建議您將充電器連接至手機與電源插座,或確保安裝更新軟體前電池的剩餘電力在 30% 以上。**
		- **• 手機已連線至網際網路。**
			- **建議您連線至無線區域網路 (WLAN)。**
			- ◆ 若您不是使用無上限的數據資費方案 · 連線至行動數據網路進行系統更新可能會導致 **超額使用。請聯絡您的電信業者取得詳細資訊。**
		- **• 將重要個人資料備份至外接式硬碟。**

請按照下述程序更新手機軟體:

1. 向左 / 向右滑動主畫面 · 尋找並點選 | ※ | 圖示以開啟**設定**應用程式 ·

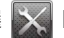

**2.** 點選**關於手機** <sup>&</sup>gt;**系統更新**。若畫面出現可用的升級軟體版本,請點選**下載** <sup>&</sup>gt;**確定**開始下載新版軟體。

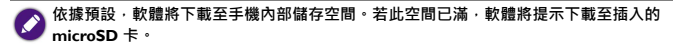

- **3.** 螢幕出現 「下載成功」訊息之後,請點選**安裝更新**。
- 您可以選擇要立即更新,或是稍後更新手機軟體, 一旦更新開始, 手 機將自動關機並執行軟體安裝。
- **4.** 軟體更新完成之後,手機將自動開機,並進入主畫面。若要確認軟體已更新至最新版本,請點選**設定**應用程式 > **關於手機 > 系統更新**,查 看是否還有可更新版本顯示。
- **• 請勿中斷軟體更新過程。**
- **更新完成後,請確認主畫面已正常顯示後再開始操作手機。**

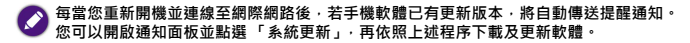

# **常見問題與疑難排解**

本章說明使用手機時可能會遇到的狀況,以及基本的疑難排解步驟。若無法解決問題,請立即聯絡 BenO 服務中心以取得協助。

# **電源 / 電池**

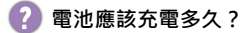

充電時間長短可能會有所差異,大約需 3 至 3.5 小時。可檢查手機狀態列中的電池圖示 (位於螢幕右上角),確認電池是否充飽電。

# **手機已連接充電器進行充電,但為何仍無法開機?**

- 如果電池電量完全耗盡或電池長期未使用 · 即使您已連接充電器 開始充電,手機將仍無法立即啟動。這是正常現象。請先為耗完 電的電池充電,靜候一段時間後再開機。
	- 您必須按住電源鍵至少 2 秒鐘以上 · 感覺到手機震動之後才能啟 動手機。

# **如何盡可能減少電池耗電量?**

您可以視需要關閉以下功能以節省耗電量:

- 點選**設定**應用程式 <sup>&</sup>gt;**顯示** <sup>&</sup>gt;**休眠**,並選擇較短的閒置時間。
- 關閉非使用中的應用程式。
- 停用數據與應用程式的自動同步功能。
- 降低螢幕亮度。

# **觸控式螢幕**

## **如何清潔觸控式螢幕?**

- **1.** 關閉手機電源並確認未接上任何連接線。
	- **2.** 使用軟質的鏡頭刷或噴氣罐,除去觸控式螢幕表面或邊緣的任何灰塵或沙子。
	- **3.** 在鏡頭清潔布上噴灑少量的清水,然後輕輕擦拭觸控式螢幕,以 除去指紋。
		- 清潔時請小心握持手機。請勿過度用力或使用堅硬物體摩擦觸控式螢幕,以免造成刮傷。
		- 請勿讓手機直接接觸陽光照射和各種類型的溶劑。
		- 請勿使用任何含有丙酮、丁酮、環己酮或酒精的腐蝕性清潔劑。
		- 請將清水噴灑在鏡頭清潔布上,不要直接噴灑在螢幕表面。如 果不小心將水灑到螢幕表面,請立即用無棉絮的乾軟布將水擦 掉,以免手機因進水而損壞。

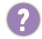

## **使用觸控式螢幕時必須遵照以下指示:**

#### • 請用手指指腹觸碰螢幕,以確保操作正常。

- • 禁止使用任何含銳利邊緣或堅硬的物體,以免因不當的使用而造成螢幕損壞。
- 請勿在螢幕表面施加過多的力量或強力的衝擊。
- 請勿在螢幕表面塗抹任何類型的黏著劑。

# **是否能以保護貼保護觸控式螢幕?**

可以・但保護貼有可能會影響環境光源感測器靈敏度、觸控面板靈<br>敏度・以及透光度・同時・請務必留意避免遮蓋聽筒孔和相機孔。

#### **為什麼螢幕在通話期間會變黑?**

通話期間,當距離感測器被覆蓋時,螢幕將會關閉,這是為了防止 在通話期間誤觸螢幕。

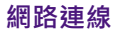

#### **我在設定無線區域網路 (WLAN) 時遇到問題。**

請依照下列步驟解決問題。

- 您是否已啟動手機上的 WLAN 功能?
- 請確定狀態列中的 WLAN 圖示顯示為已連線且訊號良好。若未出現連線圖示,請確定您已正確設定 WLAN 存取點 (AP; access point),以接收訊號。
- 如需更多資訊 · 請參閱第 34 頁的 [「連線至無線區域網路](#page-41-0) [\(WLAN\)](#page-41-0)」或聯絡您的網路管理員以取得協助。

# **為何無法執行下載?**

- 請確認網路連線是否正常。
	- 請確認您已將 microSD 卡插入至手機中,以免因無法儲存檔案而 導致下載失敗。

**手機系統 / 應用程式**

# 手機發生**嚴重錯誤或當機時,應該如何重設?**

請先卸下背蓋並拔除電池 · 以強制關閉手機 · 在重新裝回電池與背<br>蓋後 · 再按住電源鍵開機 · 等主畫面出現後 · 您即可開始使用手 機。

## **如何更新手機軟體?**

詳情請參閱第 66 頁的 [「更新手機系統軟體」](#page-73-0)。

### **為什麼我的手機無法播放影片?**

本手機預載的應用程式不支援播放部分 720p 以上的影片。建議您可 從 **Play 商店**自行下載、安裝免費或付費的影片播放程式。

#### **我在使用 「Play 商店」時遇到一些問題。我該怎麼辦?**

建議您聯絡 Play 商店的客服部門 · 以取得快速且直接的協助 ·

## **手機恢復原廠設定時是否會將所有資料都清除?**

當您點選**設定**應用程式 > **備份與重設** · 執行**恢復原廠設定**功能時 · M 手機內部儲存裝置中的以下資料將被刪除,包括:

- 您在手機登入的 Google 帳戶。
- 系統和應用程式資料及設定。
- 您自行下載的應用程式。

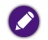

- **在 「恢復原廠設定」功能中點選 「重設手機」之前:**
- **• 欲清除 microSD 卡的所有資料 (包括音樂和相片等),請勾選 「清除 SD 卡」。**
- **• 欲清除內部儲存裝置的所有資料 (包括音樂和相片等),請勾選 「清除內部儲存裝置」。**
- **資料一旦刪除後即無法復原,建議您先將重要資料備份至外接式硬碟後再執行上述操作。**

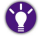

**倘若您需要將使用過的手機轉手給他人,建議您可考慮先將需要保留的檔案手動備份至外接式硬碟。接著,執行上述操作將所有資料刪除,以維護個資安全。**

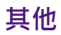

## **為什麼我的手機無法讀取 SIM 卡與 microSD 卡?**

請確認 SIM 卡與 microSD 卡已分別插入至正確的插槽並推入到底。 詳情請參閱第 13 頁的 [「安裝](#page-20-0) SIM 卡」與 「安裝 [microSD](#page-21-0) 卡」。

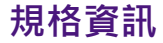

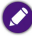

**規格資訊如有變更,恕不另行通知。**

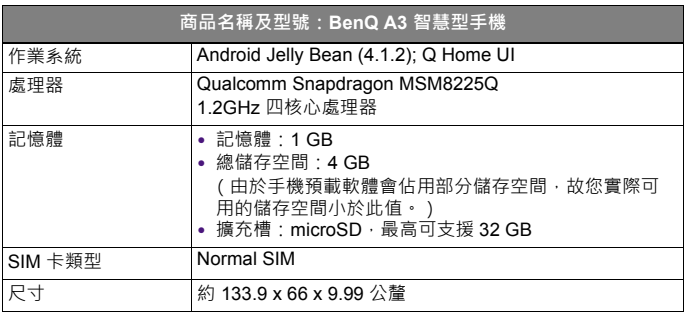

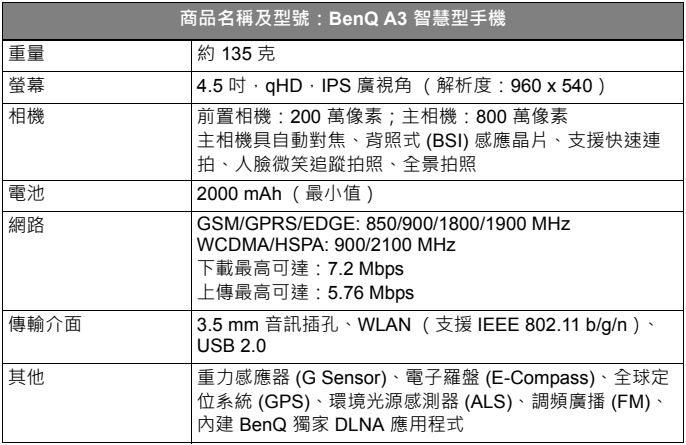

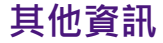

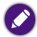

**下述資訊如有變更,恕不另行通知。**

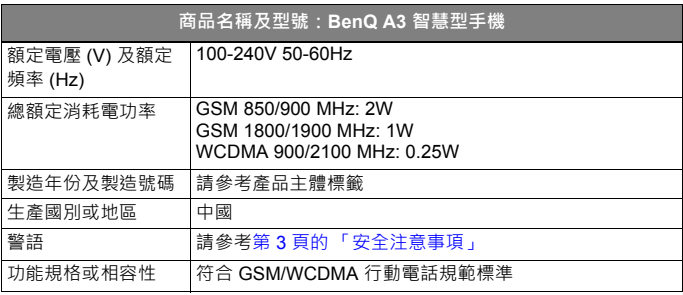

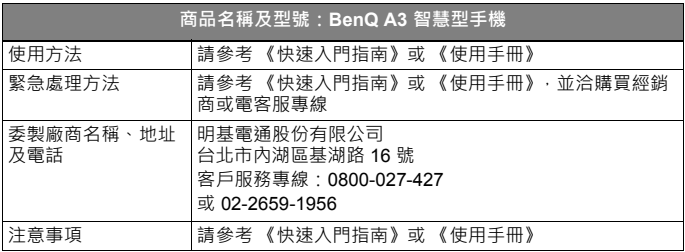

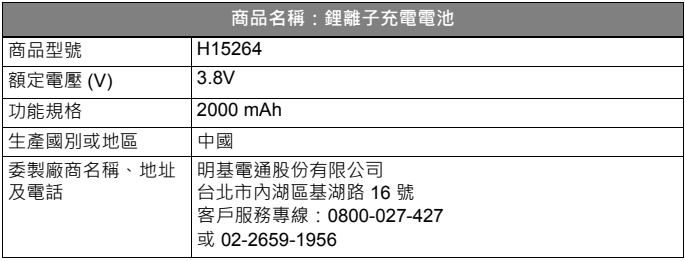

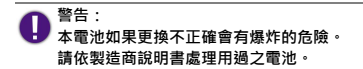

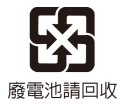

# BenQ.com

© 2014 BenQ Corporation. All rights reserved. Rights of modification reserved.